# CSS Tables

## Borders

} width.

 border-collapse: collapse; }

table, th, td { This creates a border around the table, the table headers, and the border: 1px solid; table data. You can add a color, change the linetype, change the

table { This makes the table stretch across the page and it changes the width: 100%; double lines to single lines.

## Height

 height: 70px; }

 width: 70%; }

## Text Alignment

}

}

#### Padding

 padding: 15px; }

th { You can specify the height of the headers or the data cells.

table { You can control the width of the table.

td { For headers and data cells, you can center the text horizontally or text-align: center; justify it to the right or left. (center, right, left)

td { You can also control the vertical alignment. Set it to top, middle, vertical-align: top; or bottom of the cell.

th, td { You can add padding around the text in each cell.

#### Lines between Rows

 border-bottom: 1px solid lightgray; }

th, td { If you don't want borders around all the cells, you can padding: 8px; just put horizontal lines between the rows.

## Try This!

tr:hover {background-color: coral;} Add this line to the style section, then mouse over your table. What happens???

Now Try This:<br>tr:nth-child(even) {background-color: #f2f2f2;}

How did this change the appearance of your table?

Here's some random data you can use for a practice table:

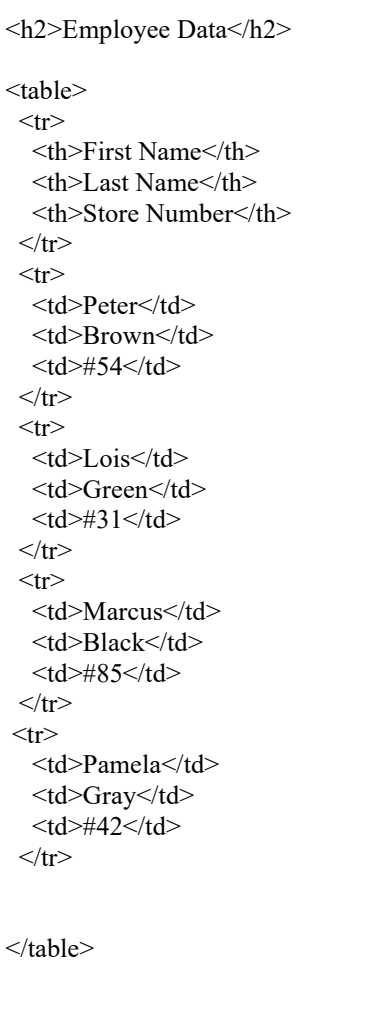

#### Vertical Menu Bar:

```
<style> 
ul \{ list-style-type: none;
  margin: 0;
  padding: 0;
  width: 200px;
  background-color: #f1f1f1;
} 
li a \{ display: block;
  color: #000;
  padding: 8px 16px;
  text-decoration: none;
} 
li a.active { 
  background-color: #04AA6D;
  color: white;
} 
li a:hover:not(.active) { 
  background-color: #555;
  color: white;
} 
</style> 
</head> 
<body>
```

```
<h2>Vertical Navigation Bar</h2>
```
<p>This website has 4 pages: Home, News, Contact, About. The style settings above create an "active" class with a green background color and a white text. The class is added to the "Home" link on the Home page. You would need to change the active class on each of the other pages. $\langle p \rangle$ 

```
\langle ul \rangle <li><a class="active" href="#home">Home</a></li> 
 \langleli>a href="#news">News\langlea>li>\langleli>a href="#contact">Contact\langlea>li> <li><a href="#about">About</a></li> 
\langle u \rangle
```

```
</body>
```
## Horizontal Menu Bar:

```
<style> 
ul \{ list-style-type: none;
  margin: 0;
  padding: 0;
  overflow: hidden;
  background-color: blue;
} 
\ln \{ float: left;
} 
li a { 
  display: block;
  color: white;
  text-align: center;
  padding: 14px 16px;
  text-decoration: none;
} 
li a:hover { 
  background-color: #111;
} 
</style> 
</head> 
<body> 
<ul> <li><a class="active" href="#home">Home</a></li> 
  <li><a href="#news">News</a></li> 
  <li><a href="#contact">Contact</a></li> 
  <li><a href="#about">About</a></li> 
</ul><br>5r>
```
<h2>Horizontal Navigation Bar</h2> <p>This website has same 4 pages: Home, News, Contact, About. Mouse over the menu bar to see how the links change. $<$ /p>

</body>